# PAT - BMS **Manuale MA.GG.04 Modalità operative per la gestione del sistema**

**vers. 1**

18 Aprile 2013

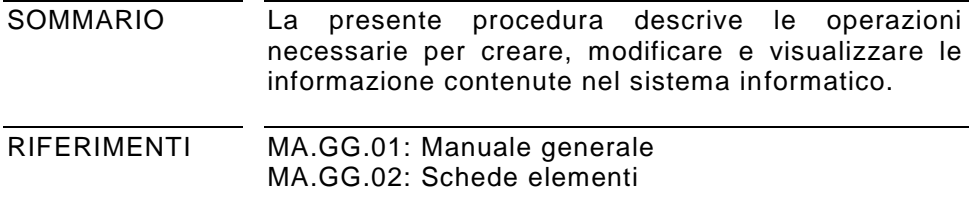

# **INDICE**

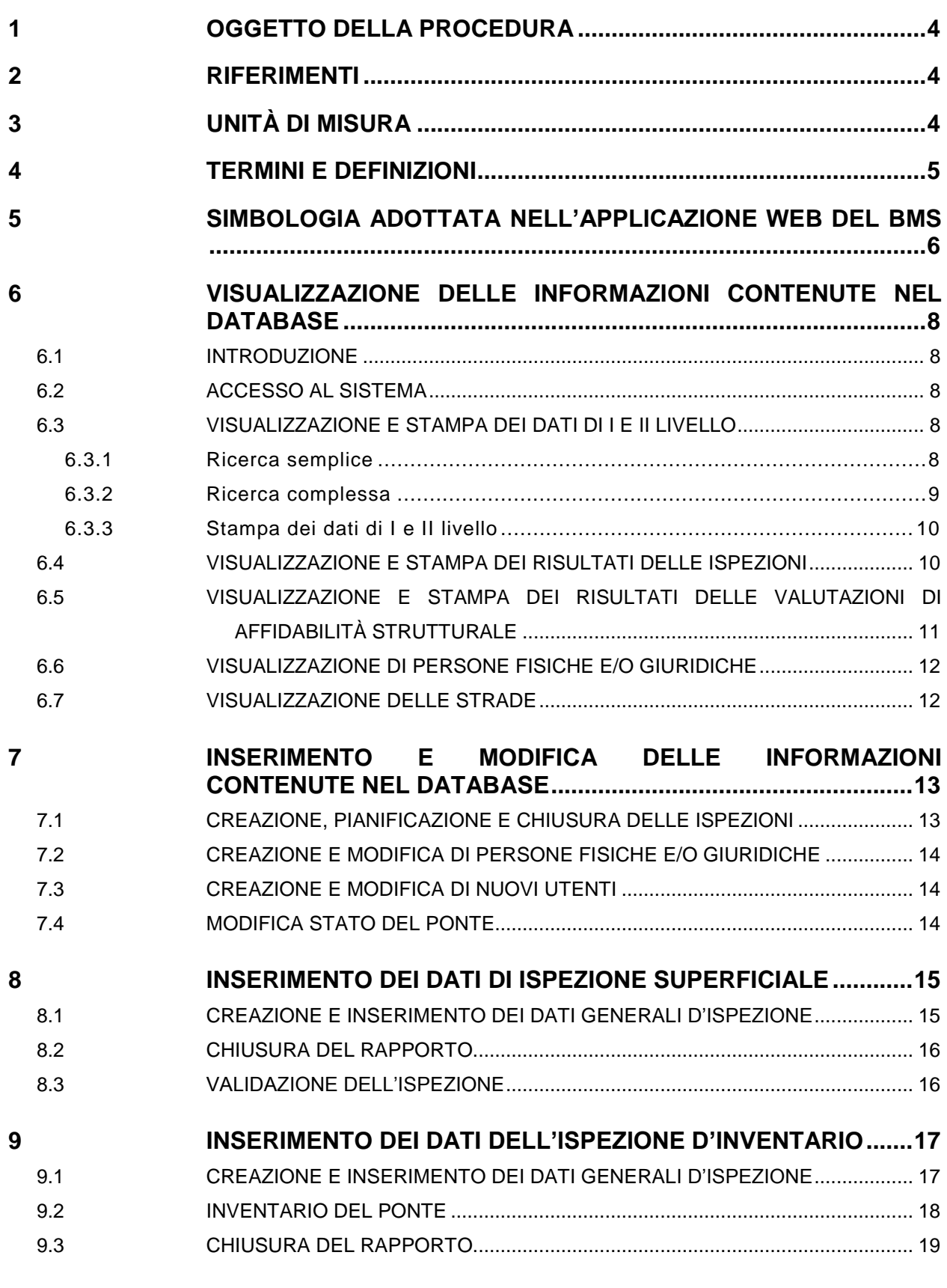

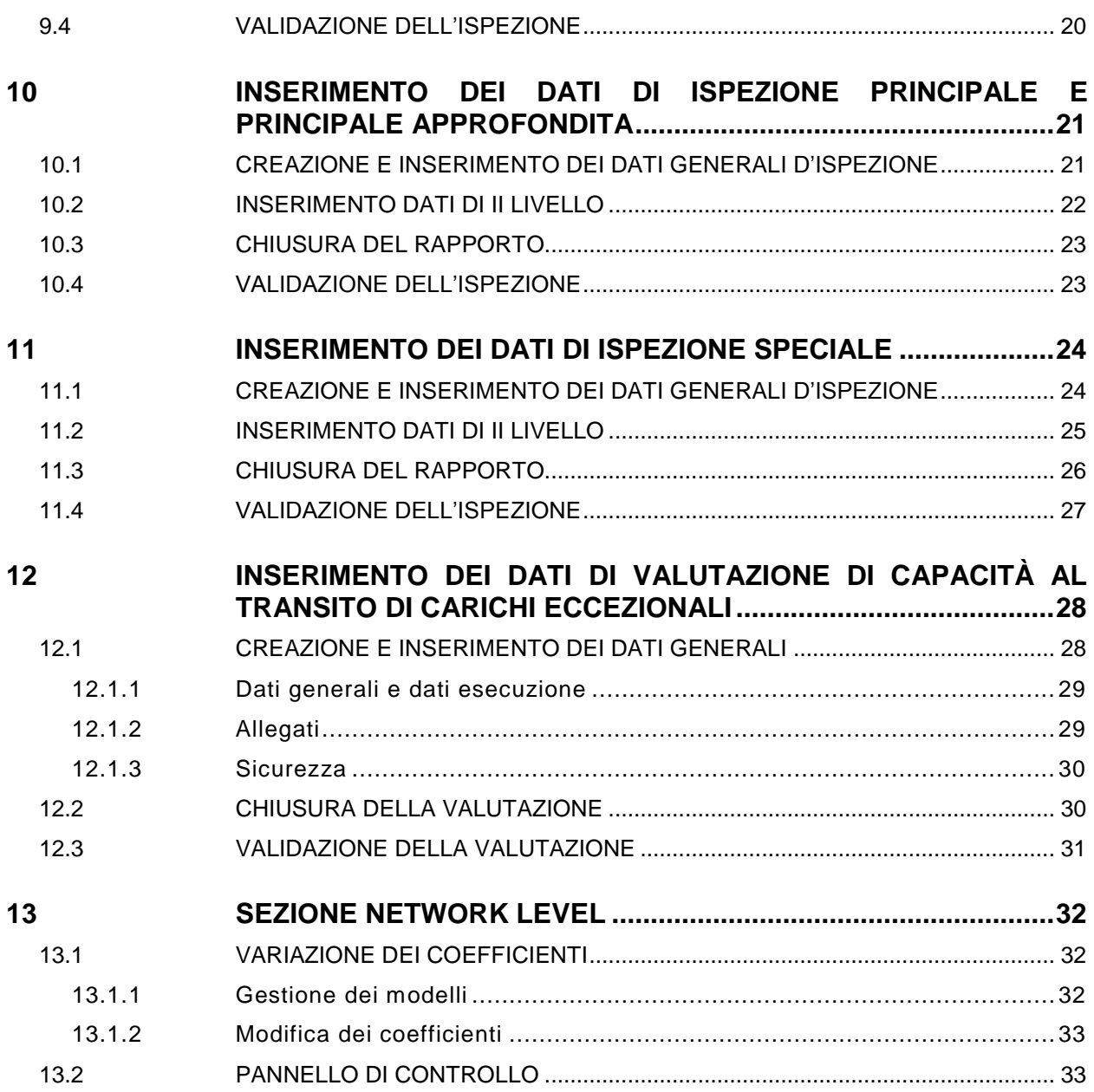

# <span id="page-3-0"></span>**1 OGGETTO DELLA PROCEDURA**

La presente procedura costituisce parte del sistema di gestione dei manufatti stradali della Provincia Autonoma di Trento. Il funzionamento di questo sistema è basato su:

o Un sistema informatico;

- o Un sistema di procedure, il cui elenco è riportato nel seguito.
	- MA.GG.01: Guida generale Sistema ispettivo
	- MA.GG.02: Schede elementi
	- MA.GG.03: Modelli di calcolo
	- MA.GG.04: Modalità operative per la gestione del sistema
	- PR.IS.01: Esecuzione ispezioni d'inventario
	- PR.IS.02: Esecuzione ispezioni superficiali
	- PR.IS.03: Esecuzione ispezioni principali
	- PR.IS.04: Esecuzione ispezioni principali approfondite
	- PR.IS.05: Esecuzione ispezioni speciali

PR.PS.01: Norme generali per l'esecuzione di prove di caratterizzazione sperimentale di ponti esistenti

PR.CE.01: Valutazione della capacità al transito di carichi eccezionali su ponti a travata: livelli 1, 2 e 3

PR.CE.02: Valutazione della capacità al transito di carichi eccezionali su ponti ad arco

PR.GS.01: Gestione dell'inventario

Questo documento è stato redatto dal Gruppo di Lavoro BMS del Dipartimento di Ingegneria Meccanica e Strutturale dell'Università degli Studi di Trento nell'ambito della convenzione di ricerca con la PAT: *Sviluppo di un sistema informatizzato per la gestione dei manufatti stradali*.

Il Gruppo di Lavoro BMS è composto da: Prof. R. Zandonini, Prof. P. Zanon, Dr. D. Zonta, Ing. F. Bortot, Ing. D. Capraro, Ing. A. Lanaro, Ing. E. Debiasi.

L'elaborazione delle procedure è stata eseguita dal dottor Zonta e dagli ingegneri Capraro, Lanaro e Debiasi.

Il documento è stato approvato dal Servizio Gestione Strade e dal Servizio Opere Stradali e Ferroviarie della PAT.

# <span id="page-3-1"></span>**2 RIFERIMENTI**

# <span id="page-3-2"></span>**3 UNITÀ DI MISURA**

Se non diversamente specificato si utilizzano le unità di misura del Sistema Internazionale (SI).

# <span id="page-4-0"></span>**4 TERMINI E DEFINIZIONI**

Vedere il Glossario in Guida generale (MA.GG.01).

# <span id="page-5-0"></span>**5 SIMBOLOGIA ADOTTATA NELL'APPLICAZIONE WEB DEL BMS**

Nella presente sezione vengono elencati i principali simboli con relativa spiegazione che sono adottati all'interno dell'applicazione web del BMS.

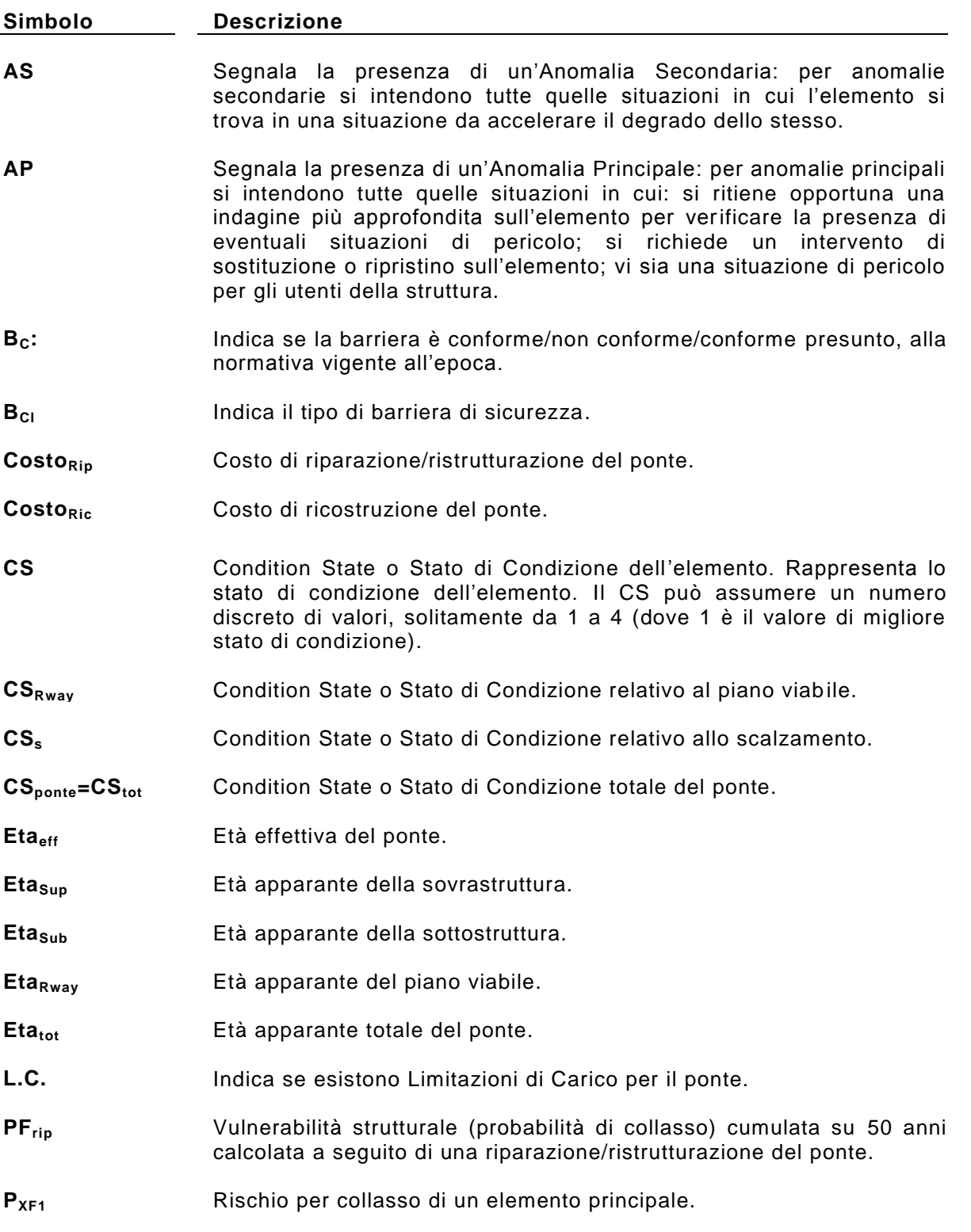

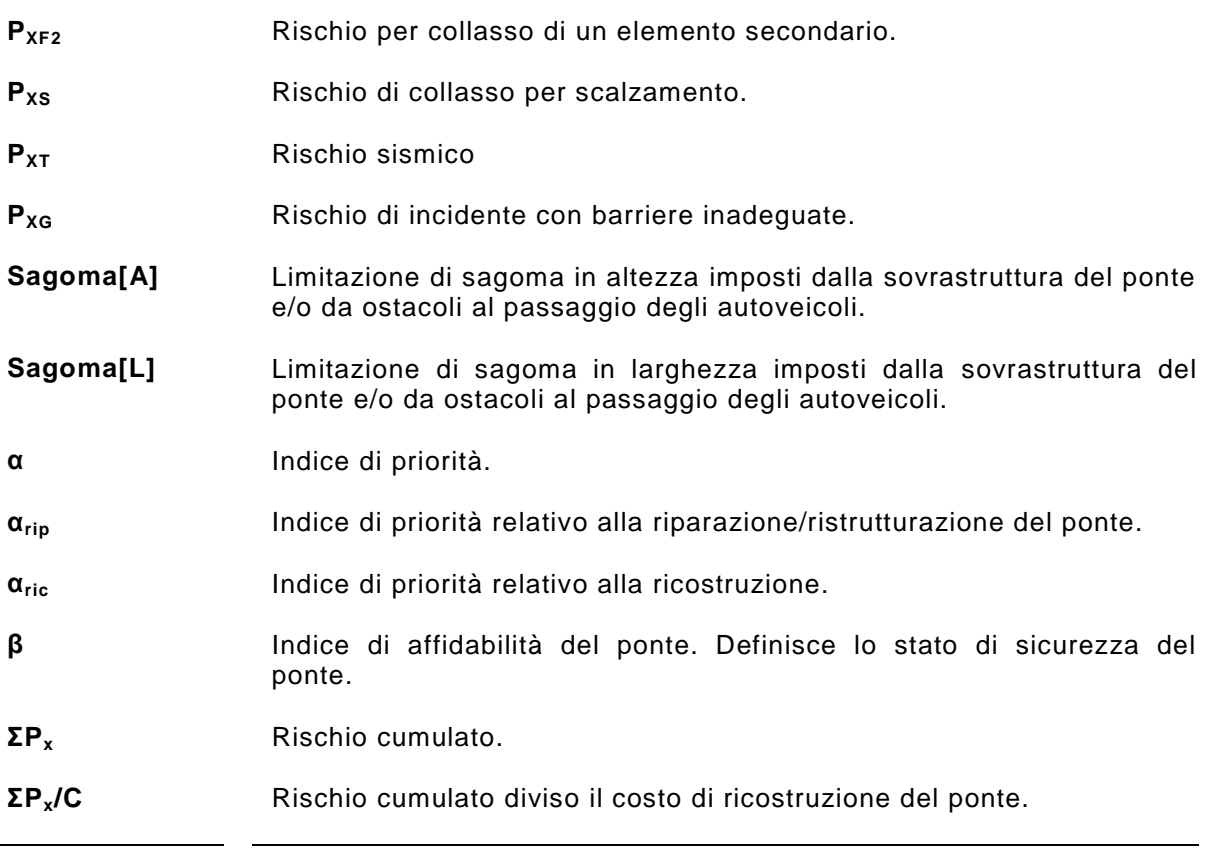

# <span id="page-7-0"></span>**6 VISUALIZZAZIONE DELLE INFORMAZIONI CONTENUTE NEL DATABASE**

# <span id="page-7-1"></span>**6.1 INTRODUZIONE**

In questa sezione si danno indicazioni di carattere generale sulla ricerca e la visualizzazione delle informazioni contenute nel database del sistema informatico mediante l'uso dell'interfaccia grafica funzionante via web. Gli utenti di BMS possono avere profili diversi, quindi accessi ai dati e ambienti di lavoro personalizzati. Vi sono quattro profili:

- profilo manager, con accesso e modifica a tutti i dati;
- profilo ispettore, con accesso a tutti i dati relativi alle strutture ma a soli quelli dei ponti assegnatoli dal manager per quanto riguarda i dati d'ispezione. Possibilità di modifica solo di quest'ultimi.
- Profilo guest (visitatore), con solo accesso parziale ai dati contenuti nel sistema.
- Profilo superguest (supervisitatore), con accesso a tutti i dati contenuti nel sistema.

### <span id="page-7-2"></span>**6.2 ACCESSO AL SISTEMA**

Per accedere al sistema il manager deve possedere un collegamento ad internet e un browser internet (è consigliato l'uso di Internet Explorer®) per connettersi al sito [http://www.bms.provincia.tn.it.](http://www.bms.provincia.tn.it/)

L'utente accede alla sezione interamente pubblica e quindi visibile a chiunque dove sono contenute informazioni generali sul BMS, contatti, news e un'apposita sezione dove sono contenute, in formato pdf, i manuali e le procedure aggiornate per l'esecuzione delle ispezioni. I manuali e le procedure possono essere visualizzate e stampate con Acrobat Reader®.

L'utente accede al sistema mediante un username ed una password personali fornite dal gestore informatico del sistema. Attraverso l'inserimento di tali informazioni accede ad un ambiente di lavoro personalizzato. L'ambiente di lavoro cambia a seconda del profilo dell'utente. L'utente può, in qualsiasi momento, cambiare la password assegnata cliccando l'apposito pulsante *Cambia Password* posizionato in altro a destr della pagina.

Una volta entrato l'ispettore potrà portarsi nei differenti ambienti di lavoro cliccando su uno dei pulsanti posti in alto nella pagina.

### <span id="page-7-3"></span>**6.3 VISUALIZZAZIONE E STAMPA DEI DATI DI I E II LIVELLO**

Per la visualizzazione delle informazioni di I e II livello di un ponte il manager dovrà accedere alla sezione ponti (si clicca sul pulsante *Ponti*). La sezione ponti permette al manager di ricercare le informazioni su di una determinata struttura in due modi: mediante la ricerca semplice e/o attraverso la ricerca complessa.

### <span id="page-7-4"></span>**6.3.1 Ricerca semplice**

La sotto-sezione ricerca semplice, a cui si accede cliccando su *Ricerca semplice*, permette al manager di interrogare il database ricercando una o più strutture nello stock che rispondono a determinati requisiti. I requisiti selezionabili sono disponibili in caselle di testo e/o di riepilogo poste in una finestra a dx della schermata.

L'utente può specificare più termini di ricerca contemporaneamente eseguendo ricerche incrociate. Ad esempio volendo trovare tutti i ponti di della strada provinciale 8 (SP8) il cui nome contiene la parola "rio" basterà selezionare il numero e il tipo di strada agendo sulla casella di riepilogo *strada* e inserire nella casella di testo *ponte* il testo "rio".

I risultati ottenuti dalle ricerche vengono visualizzati nella parte centrale della schermata, ogni ponte è rappresentato da una riga di riepilogo che ne riassume la localizzazione e lo stato.

I dati di I e II livello di ciascun ponte possono essere visu alizzati nella maniera seguente.

#### *Dati di I livello*

I dati di primo livello sono riportati in una multipage posta nella parte inferiore della schermata. Per sfogliare le pagine della multipage del ponte di cui si desidera visualizzare le informazioni esso deve essere prima selezionato (si clicca sulla riga di riepilogo del ponte). Selezionando un ponte le caselle di testo della multipage mostrano i dati ad esso associati.

Ciascuna pagina della multipage contiene informazioni a tema sulla struttura selezionata, per passare da una pagina all'altra si clicca sul segnalibro corrispondente.

#### *Dati di II livello*

I dati di secondo livello possono essere visualizzati cliccando sul segnalibro *II livello* evidenziato nella multipage dei dati di I livello. Si accede ad un nuovo ambiente di lavoro che mostra nella parte centrale dello schermo una lista di unità strutturali US. Ogni riga riassume i dati principali di un US. Per ogni US selezionata, nella parte inferiore dello schermo sono riportati:

- Dati generali dell'unita strutturale;
- Dati gli elementi standard ES contenuti nell'unità strutturale.

Nella riga corrispondente a ciascun ES è riassunto il condition state Cs dell'ultima ispezione eseguita.

### <span id="page-8-0"></span>**6.3.2 Ricerca complessa**

La sotto sezione ricerca complessa, a cui si accede cliccando su *Ricerca complessa*, permette al manager di interrogare il database ricercando una o più strutture nello stock che rispondono a molteplici requisiti. I requisiti selezionabili sono disponibili in caselle di testo e/o di riepilogo poste in una finestra a dx della schermata. A differenza della ricerca semplice nell'ambiente ricerca complessa è possibile eseguire un gran numero di interrogazioni sui campi del database. Inoltre sono possibili molteplici modalità di ordinamento dei risultati. In base a esigenze operative diverse i risultati di un interrogazione potranno essere ordinati in maniera opportuna, ad esempio per strada o per priorità di intervento.

### *Dati di I livello*

I dati di primo livello compariranno in una multipage posta nella parte centrale della schermata una volta selezionato il ponte. I dati ad esso associati sono contenuti nelle caselle di testo di ciascuna pagina.

### *Dati di II livello*

I dati di secondo livello possono essere visualizzati cliccando sul segnalibro *II livello* evidenziato nella multipage dei dati di I livello. Si accede ad un nuovo ambiente di lavoro che mostra nella parte centrale dello schermo una lista di unità strutturali US. Ogni riga riassume i dati principali di un US. Per ogni US selezionata, nella parte inferiore dello schermo, sono riportati:

Dati generali dell'unita strutturale;

Dati sugli elementi standard ES contenuti nell'unità strutturale.

Nella riga corrispondente a ciascun ES è riassunto il *condition state* Cs dell'ultima ispezione eseguita.

### <span id="page-9-0"></span>**6.3.3 Stampa dei dati di I e II livello**

Le ricerche eseguite sulle strutture contenute nel database possono essere visualizzate direttamente a video, come illustrato nei paragrafi precedenti, oppure stampate in report.

La sotto sezione report di ponti, a cui si accede cliccando sul pulsante *report*, permette la creazione di documenti pdf visualizzabili e stampabili con Adobe Acrobat. I file generati dal sistema sono formattati secondo uno stile standard e contengono informazioni associate ad uno o più ponti.

I report generabili sono di due tipi:

- 1. Report sul singolo ponte;
- 2. Report multi-ponte.

I report generabili sul singolo ponte sono documenti che contengono informazioni sul ponte preventivamente selezionato nella sezione ricerca. I report dei dati di I e di II livello appartengono a tale categoria. I passi per la generazione di report sul singolo ponte sono:

- Ricerca del ponte nell'ambiente di ricerca (semplice o complessa);
- Selezione del ponte;
- Selezione del report nella casella di riepilogo *tipo report* nell'ambiente report;
- Immissione della nota;
- Generazione del report con il pulsante *Esegui*.

I report generabili su uno stock di ponti (report multi-ponte) sono documenti contenenti informazioni su più ponti. Il sistema genera i report multi-ponte sulla base della lista dei ponti ottenuti da una ricerca (semplice o complessa). L'ordinamento dei dati nel report è subordinato all'ordinamento dei dati nella ricerca.

I passi per la generazione di report di stock di ponti sono:

- Ricerca dei ponti che soddisfano determinati requisiti nell'ambiente di ricerca (semplice o complessa);
- Selezione del report multi-ponte nella casella di riepilogo *tipo report* nell'ambiente report;
- Immissione della nota:
- Generazione del report con il pulsante *Esegui*.

I report così generati possono essere anche salvati come file in formato Adobe Acrobat.

#### <span id="page-9-1"></span>**6.4 VISUALIZZAZIONE E STAMPA DEI RISULTATI DELLE ISPEZIONI**

Per la visualizzazione dei dati d'ispezione di un ponte il manager dovrà accedere alla sezione ispezioni (si clicca sul pulsante *ispezioni*). La sezione ispezioni permette al manager di ricercare tra le ispezioni eseguite, in fase di esecuzione o pianificate i rapporti d'ispezione che raccolgono i dati di degrado di una struttura. Il motore di ricerca della sezione ispezioni permette di operare interrogazioni incrociate.

Operate le ricerche appropriate i risultati sono riportati nella parte centrale della schermata sotto forma di righe di riepilogo. In ciascuna riga sono riassunti i dati salienti di un ispezione:

- Tipo, ponte e strada;
- Stato nel processo di esecuzione:
- Condition state di riepilogo e Anomalie rilevate.

La visita dei dati d'ispezione di ciascuna ispezione si conduce selezionando l'ispezione. Le informazioni relative sono contenute in una multipage posta nella parte bassa della schermata. Esse sono divise in:

- Dati generali d'ispezione, cioè le informazioni riassuntive;
- Dati di esecuzione, contenente informazioni sull'esecuzione;
- Allegati, contenenti file di qualsiasi formato (anche immagini):
- Dati di II livello, contenenti informazioni dettagliate sul degrado rilevato in fase d'ispezione negli elementi standard.

Le informazioni di II livello sono visualizzate in modo analogo ai dati di II livello della sezione ponti, per accedervi si deve cliccare sull'etichetta *II livello* della multipage.

La stampa dei risultati di un'ispezione si ottiene generando una serie report in modo analogo alla generazione dei report dei dati di un ponte. Selezionata l'ispezione di cui si vuole il report si accede alla sottosezione report della sezione ispezioni, si selezione nella casella di riepilogo il tipo di report voluto (dati generali d'ispezione, dati di II livello d'ispezione, allegato fotografico d'ispezione) e si clicca sul pulsante *esegui*. Il report così ottenuto può essere visualizzato, stampato e salvato con Adobe Acrobat<sup>®</sup>.

#### <span id="page-10-0"></span>**6.5 VISUALIZZAZIONE E STAMPA DEI RISULTATI DELLE VALUTAZIONI DI AFFIDABILITÀ STRUTTURALE**

Per la visualizzazione dei dati di una valutazione di affidabilità strutturale di un ponte il manager dovrà accedere alla sezione ispezioni (si clicca il pulsante *Ispezioni*). I dati di valutazione sono gestiti dal sistema in maniera analoga a quelli di un'ispezione.

La sezione ispezioni permette al manager di ricercare tra le valutazioni eseguite, in fase di esecuzione o pianificate. Il motore di ricerca della sezione ispezioni permette di operare interrogazioni incrociate.

Operate le ricerche appropriate i risultati sono riportati nella parte centrale della schermata sotto forma di righe di riepilogo. In ciascuna riga sono riassunti i dati salienti di una valutazione (il tipo è *valutazione*):

- Ponte e strada;
- Stato nel processo di esecuzione;
- Probabilità di collasso di riepilogo e necessità di intervento immediato;

La visita dei dati ottenuti da ciascuna *valutazione* si conduce selezionando la valutazione. Le informazioni relative sono contenute in una multipage posta nella parte bassa della schermata. Esse sono divise in:

- Dati generali di valutazione, sono le informazioni riassuntive;
- Allegati, contenenti file di qualsiasi formato (anche immagini):
- Dati sulla sicurezza strutturale, contenenti informazioni dettagliate sul livello di sicurezza rilevato in fase di valutazione degli elementi.

Le informazioni sulla sicurezza strutturale sono visualizzate in formato tabellare, per accedervi si deve cliccare sull'etichetta *sicurezza* nella multipage. Ciascuna riga della tabella rappresenta uno stato limite significativo per il ponte e raccoglie le seguenti informazioni:

- Tipo stato limite;
- Tipo unità strutturale;
- Id Unità strutturale;
- Descrizione;
- Importanza struttura valutata (struttura principale o secondaria in termini di sicurezza);
- Theta/beta (indici di probabilità di collasso della struttura nello stato corrente calcolati utilizzando la normativa vigente);
- Theta0/beta0 (indici di probabilità di collasso della struttura appena costruita calcolati utilizzando la normativa vigente);

#### <span id="page-11-0"></span>**6.6 VISUALIZZAZIONE DI PERSONE FISICHE E/O GIURIDICHE**

Nella sezione persone, accessibile cliccando sul pulsante *persone,* sono visualizzabili tutti gli utenti e i contatti presenti nel sistema. Per utenti si intendono gli utilizzatori del sistema (manager, ispettori). I contatti presenti nel sistema sono invece tutte le persone (fisiche e/o giuridiche) che concorrono o che hanno concorso alla progettazione, alla costruzione o alla gestione dei ponti presenti nello stock.

Per visualizzare i contatti il sistema mette a disposizione una ricerca per nome e/o cognome. Ciascun contatto presente nella rubrica contiene informazioni personali utili alla gestione dello stock.

### <span id="page-11-1"></span>**6.7 VISUALIZZAZIONE DELLE STRADE**

Nella sezione strade, accessibile cliccando sul pulsante *strade,* sono visualizzabili tutte le entità strada presenti nel sistema.

Per ricercare e visualizzare le informazioni sulle strade il sistema mette a disposizione una ricerca per tipo, nome o denominazione strada. Per ciascun elemento strada presente nel sistema si possono visualizzare:

- Tipo, numero e ramale;
- Denominazione:
- Progressiva chilometrica iniziale;
- Località di partenza;
- Progressiva chilometrica finale;
- Località di arrivo.

# <span id="page-12-0"></span>**7 INSERIMENTO E MODIFICA DELLE INFORMAZIONI CONTENUTE NEL DATABASE**

# <span id="page-12-1"></span>**7.1 CREAZIONE, PIANIFICAZIONE E CHIUSURA DELLE ISPEZIONI**

Il manager ha il compito di gestire il flusso di vita di ciascuna ispezione. Ciascuna ispezione segue il seguente processo:

- Creazione (manager o sistema);
- Esecuzione e registrazione nel sistema (ispettore);
- Validazione (manager).

Le ispezioni possono essere create dal sistema in automatico, ad esempio allo scadere dei termini previsti per un'ispezione principale e/o principale approfondita, oppure direttamente dal manager, ad esempio nel caso in cui si presenti la necessità di un'ispezione speciale e/o di una valutazione di affidabilità strutturale.

I casi in cui le ispezioni sono generate in automatico dal sistema sono:

- Ispezioni superficiali;
- Ispezioni principali;
- Ispezioni principali approfondite;
- Ispezioni speciali (in caso si evidenzi, durante un'ispezione principale, un'anomalia principale in un elemento).

In tali casi il sistema assegna all'ispezione una data presunta entro la quale l'ispezione dovrà essere eseguita (data sistema ispettivo) per il rispetto delle scadenze periodiche.

I casi in cui le ispezioni vengono create dal manager sono:

- Ispezioni d'inventario;
- Ispezioni speciali (in caso di necessità immediata);
- Valutazioni di affidabilità strutturale.

Per le ispezioni speciali il manager dovrà indicare nel campo note dei dati generali d'ispezione gli elementi oggetto di indagine approfondita e le motivazioni per cui tali elementi dovranno essere ispezionati.

Per le valutazioni di affidabilità strutturale il manager dovrà indicare nel campo note dei dati generali d'ispezione gli elementi oggetto di valutazione le motivazioni. Inoltre dovrà indicare con quale procedura eseguire la valutazione (scegliendo tra quelle disponibili nella casella di riepilogo).

In tali casi il manager assegna all'ispezione una data presunta entro la quale l'ispezione dovrà essere eseguita (data pianificata) per il rispetto delle scadenze, il campo data sistema ispettivo resta vuoto.

Eseguita l'ispezione essa viene registrata nel sistema, l'ispettore chiude il rapporto e assegna la data di fine rapporto (data rapporto); da questo istante egli non ha più accesso ai dati d'ispezione.

La fase successiva alla registrazione del rapporto nel processo ispettivo compete al solo manager che è il solo utente ad aver accesso ai dati. Il manager, secondo il flusso ispettivo, avrà il compito di revisionare il rapporto d'ispezione e validare l'ispezione. Una volta validata l'ispezione non sarà più modificabile da nessun utente e sarà contraddistinta dalla data di validazione.

La sottosezione stato della sezione ispezioni permette al manager di tracciare lo stato dell'ispezione selezionata apponendo la data di validazione. Alla sottosezione stato si accede cliccando il pulsante *stato*.

# <span id="page-13-0"></span>**7.2 CREAZIONE E MODIFICA DI PERSONE FISICHE E/O GIURIDICHE**

Nella sezione persone, accessibile cliccando sul pulsante *Persone,* sono visualizzabili tutti gli utenti e i contatti presenti nel sistema. Per utenti si intendono gli utilizzatori del sistema (manager e ispettori). I contatti presenti nel sistema sono invece tutte le persone (fisiche e/o giuridiche) che concorrono o che hanno concorso alla progettazione, alla costruzione o alla gestione dei ponti presenti nello stock.

Per la creazione di un contatto si procede cliccando il pulsante *Crea*; il sistema richiede l'inserimento di un campo obbligatorio (cognome) e di altri dati personali opzionali quali il titolo e i numeri di telefono.

La modifica di un contatto si esegue selezionando un contatto già creato e cliccando sul pulsante *Modifica*.

Per eliminare un contatto si procede selezionando il contatto e cliccando sul pulsante *Elimina*.

### <span id="page-13-1"></span>**7.3 CREAZIONE E MODIFICA DI NUOVI UTENTI**

Nella sezione utenti, accessibile al solo Manager del sistema cliccando sul pulsante Utenti, sono visualizzabili tutti gli utenti del sistema. Per utenti si intendono gli utilizzatori del sistema (manager, ispettori, guest e superguest). Per la creazione di un nuovo utente si procede cliccando il pulsante *Crea*; il sistema richiede l'inserimento di quattro campi obbligatori (username, password, ruolo e identificativo persona). Se si tratta di un utente completamente nuovo al sistema (cioè non è stato inserito nemmeno come persona (fisiche e/o giuridiche)), è necessario creare un nuovo contatto nella sezione *Persone* (vedi paragrafo precedente) altrimenti non sarà possibile l'assegnazione corretta dell'identificativo persona.

La modifica di un contatto si esegue selezionando un contatto già creato e cliccando sul pulsante *Modifica*.

Per eliminare un contatto si procede selezionando il contatto e cliccando sul pulsante *Elimina*.

#### <span id="page-13-2"></span>**7.4 MODIFICA STATO DEL PONTE**

Nella sezione ponti, accessibile cliccando sul pulsante *Ponti,* sono visualizzabili tutti i ponti in servizio del sistema. Per modificare lo stato di un ponte, rendendolo cioè fuori servizio, e quindi non visualizzabile nel sistema si procede cliccando sul ponte di interesse e successivamente sul tab *Stato Servizio*. Entrando nel tab è sufficiente cliccare sul tasto C*ambia Stato* per mettere fuori servizio il ponte.

# <span id="page-14-0"></span>**8 INSERIMENTO DEI DATI DI ISPEZIONE SUPERFICIALE**

L'inserimento dei dati d'ispezione nel sistema informatico deve essere effettuato seguendo le istruzioni di carattere generale seguenti, secondo le schematizzazioni indicate nella procedura PR.IS.02.

#### <span id="page-14-1"></span>**8.1 CREAZIONE E INSERIMENTO DEI DATI GENERALI D'ISPEZIONE**

L'ispezione superficiale viene creata dal sistema allo scadere del termine di un anno dall'esecuzione dell'ultima ispezione superficiale (negli anni in cui non vengono eseguite ispezioni principali o principali approfondite) oppure direttamente dal manager. Successivamente il manager assegna al responsabile dall'ispezione l'incarico di eseguire l'ispezione e stabilisce la data entro la quale deve essere disponibile il rapporto. Nella fase iniziale i dati relativi all'ispezione sono i seguenti:

- Nome del responsabile di settore a cui è affidata l'ispezione;
- Data pianificata di ispezione;
- Nota.

Oltre al manager il responsabile incaricato dell'ispezione è il solo utente che può accedere ai dati d'ispezione e modificarli.

Il responsabile incaricato dell'ispezione accede al sistema mediante un username ed una password personali fornite dal manager. Attraverso l'inserimento di tali informazioni accede ad un ambiente di lavoro personalizzato.

Nella pagina iniziale sono contenute, in formato pdf, le procedure aggiornate per l'esecuzione delle ispezioni. Le procedure possono essere visualizzate e stampate con Acrobat Reader®.

Il responsabile incaricato dell'ispezione dovrà accedere alla sezione ispezioni (si clicca il secondo pulsante in alto *Ispezioni*). A questo punto dovrà cercare, con l'apposito motore di ricerca posto a sx della schermata, l'ispezione sul ponte assegnatogli dal manager. Ad esempio volendo ricercare un ponte di cui si conosce il nome basterà digitare il nome o parte di esso nella casella di testo *Ponte* e premere il pulsante *Cerca;* il risultato della ricerca verrà visualizzato nell'area di lavoro centrale.

In questo ambiente il responsabile di settore potrà visualizzare solo le ispezioni di cui è responsabile.

L'ispezione è rappresentata da una riga riassuntiva di dati contenenti:

- Ponte (id):
- Ponte (denominazione convenzionale);
- Strada:
- Responsabile di settore;
- Data sistema ispettivo;
- Data pianificata;
- Data rapporto;
- Data validazione,
- Anomalia Principale;
- Anomalia Secondaria.

L'inserimento dei dati d'ispezione comprende l'immissione di:

- 1. Dati Generali, contenti dati di identificazione;
- 2. Dati di Esecuzione, contenenti indicazioni sui tempi e sulle modalità d'ispezione.

Per l'inserimento di tali dati il responsabile di settore dovrà selezionare l'ispezione oggetto di modifica (cliccando con il mouse sull'ispezione) e portarsi nell'ambiente di modifica (ciccando sul pulsante *Modifica*). L'ambiente modifica si presenta come una multipage comprendente le 3 sezioni precedentemente elencate. In ciascuna sezione l'ispettore dovrà inserire le informazioni richieste.

Nelle ispezioni superficiali il responsabile di settore deve riportare i dati riassuntivi d'ispezione.

### <span id="page-15-0"></span>**8.2 CHIUSURA DEL RAPPORTO**

La chiusura del rapporto implica:

- 1. Notifica al manager del sistema della chiusura dell'ispezione;
- 2. Chiusura dell'accesso ai dati d'ispezione da parte del responsabile di settore.

Per chiudere il rapporto d'ispezione il responsabile di settore deve accedere alla sezione *ispezioni* e selezionare il ponte, cliccando sul pulsante *Stato* è possibile segnare il rapporto con la data corrente e fissare in modo definitivo le informazioni inserite. Una volta eseguita la chiusura del rapporto l'utente responsabile di settore non potrà più accedere ai dati d'ispezione e modificarli.

Il flusso d'ispezione prosegue con il controllo, da parte del manager, delle informazioni inserite.

A questo punto una modifica dei dati è possibile se:

- 1. Viene eseguita direttamente dal manager;
- 2. Il manager non valida l'ispezione e permette nuovamente l'accesso al responsabile di settore il quale ripete l'inserimento.

#### <span id="page-15-1"></span>**8.3 VALIDAZIONE DELL'ISPEZIONE**

La fase successiva alla registrazione del rapporto d'ispezione nel processo ispettivo compete al solo manager che è il solo utente ad aver accesso ai dati. Il manager, secondo il flusso ispettivo, avrà il compito di revisionare il rapporto d'ispezione e validare l'ispezione. Una volta validata, l'ispezione non sarà più modificabile da nessun utente e sarà contraddistinta dalla data di validazione. Per eseguire tale operazione il manager si porta nella sottosezione stato, l'ispezione viene validata inserendo nel campo *data validazione* la data corrente.

### <span id="page-16-0"></span>**9 INSERIMENTO DEI DATI DELL'ISPEZIONE D'INVENTARIO**

L'inserimento dei dati di primo e secondo livello nel sistema informatico deve essere effettuato seguendo le istruzioni di carattere generale riportate nel seguito.

L'inserimento delle informazioni è suddiviso in due fasi:

- Inserimento dati generali d'ispezione;
- Inventario del ponte.

### <span id="page-16-1"></span>**9.1 CREAZIONE E INSERIMENTO DEI DATI GENERALI D'ISPEZIONE**

L'ispezione d'inventario viene pianificata dal manager del sistema e contiene le seguenti informazioni:

- Nome dell'ispettore a cui è affidata l'ispezione;
- Data pianificata di ispezione;
- Nota.

Oltre al manager l'ispettore incaricato è il solo utente che può accedere ai dati d'ispezione e modificarli.

L'ispettore incaricato accede al sistema mediante un username ed una password personalizzati fornite dal manager. Attraverso l'inserimento di tali informazioni accede ad un ambiente di lavoro personalizzato.

Nella pagina iniziale sono contenute, in formato pdf, le procedure aggiornate per l'esecuzione delle ispezioni. Le procedure possono essere visualizzate e stampate con Acrobat Reader®.

La prima operazione che l'ispettore dovrà eseguire è quella di entrare nella sezione ispezioni (si clicca il secondo pulsante in alto *Ispezioni*). A questo punto dovrà cercare, con l'apposito motore di ricerca posto a sx della schermata, l'ispezione sul ponte assegnatogli dal manager. In questo ambiente l'ispettore potrà visualizzare solo le ispezioni di cui è titolare. L'ispezione è rappresentata da una riga riassuntiva di dati contenenti:

- Tipo d'ispezione;
- Ponte (id);
- Ponte (denominazione convenzionale);
- Strada:
- Ispettore responsabile;
- Data sistema ispettivo;
- Data pianificata;
- Data rapporto;
- Data validazione.
- Condition State (CS);
- Anomalia Principale;
- Anomalia Secondaria.

L'inserimento dei dati d'ispezione comprende l'immissione di:

- 1. Dati Generali, contenenti dati di identificazione;
- 2. Dati di Esecuzione, contenenti indicazioni sui tempi e sulle modalità d'ispezione;
- 3. Allegati, contenenti un numero indefinito di documenti o immagini in formato digitale con relativa nota.

Per l'inserimento di tali dati l'ispettore dovrà selezionare l'ispezione oggetto di modifica (ciccando con il mouse sull'ispezione) e portarsi nell'ambiente di modifica (ciccando sul pulsante *Modifica*). L'ambiente modifica si presenta come una multipage comprendente le 3 sezio ni precedentemente elencate. In ciascuna sezione l'ispettore dovrà inserire le informazioni richieste.

Per l'inserimento degli allegati l'ispettore deve portarsi nella sezione allegati e cliccare il pulsante *Aggiungi elemento*. Per ciascun allegato il sistema richiede:

- File che si desidera allegare cliccando sul pulsante browser;
- Descrizione dell'allegato;
- Id dell'unità strutturale a cui l'allegato fa riferimento.

In un ispezione d'inventario di regola non vi è la necessità di allegare file o immagini, in questa sezione dovranno allegarsi solo file che riguardano l'ispezione e non la documentazione di progetto del ponte che deve essere allegata nella sottosezione *dati interventi* della sezione *ponti* con le modalità descritte nel paragrafo successivo.

### <span id="page-17-0"></span>**9.2 INVENTARIO DEL PONTE**

Le informazioni sulla strutturazione del ponte raccolte in sito e nella documentazione esistente devono essere inserite nel sistema informatico secondo le schematizzazioni indicate nella procedura PRIS01.

L'ispettore dovrà portarsi nella sezione di lavoro ponti (cliccando sul pulsante *Ponti* in alto a sx) e successivamente nella sottosezione inventario (cliccando sul pulsante *Inventario*) e selezionare il ponte desiderato.

Il ponte oggetto d'inventario deve essere visualizzato attraverso una ricerca da eseguire con il motore di ricerca posto nella parte sx della schermata. Ad esempio, volendo ricercare un ponte di cui si conosce il nome basterà digitare il nome o parte di esso nella casella di testo *Ponte* e premere il pulsante *Cerca;* il risultato della ricerca viene visualizzato nell'area di lavoro centrale. Nella sottosezione inventario compariranno solo le strutture di cui è stata assegnata l'ispezione d'inventario all'utente ispettore in esame.

### *Dati di I Livello*

Una volta individuato e selezionato il ponte si accede all'ambiente di modifica dei dati di *I livello* cliccando il pulsante *Modifica*. L'ambiente di modifica mostra a tutto schermo i dati della struttura presenti nel database, le caselle di testo vuote devono essere popolate dall'ispe ttore. I dati sono organizzati in una struttura multipage, ogni pagina contiene informazioni a tema (Dati generali, Attraversamenti, Dati geometrici, ecc.). Le informazioni possono essere inserite principalmente in tre modi:

- 1. Casella di testo: in cui l'ispettore inserisce un numero o una stringa di testo manualmente;
- 2. Casella di riepilogo: permette di inserire un attributo in cui sono visualizzate le scelte disponibili in forma di elenco;
- 3. Attachment: permette di copiare nel sistema un file che si trova sul computer dell'utente. Il file può essere anche un'immagine, nelle sezioni *dati generali*, *dati geometria* e *dati mappe* il sistema richiede un file immagine visualizzabile dal browser.

Una volta inserite tutte le informazioni di I livello si può uscire dall'ambiente modifica cliccando il pulsante *Salva*, in tal caso tutti i dati inseriti e/o modificati verranno salvati nel database. Le vecchie informazioni non saranno più disponibili. Nel caso in cui non si vogliano confermare le modifiche effettuate cliccando sul comando *Ignora* si esce dall'ambiente modifica senza apportare nessuna modifica.

### *Dati di II Livello*

Per l'inserimento o la modifica dei dati di II livello di un ponte si seleziona la struttura nella sottosezione inventario e si entra nell'ambiente dati di II livello cliccando sul pulsante *II livello*.

L'ambiente *II livello* è costituito da due finestre disposte orizzontalmente. Nella prima sono elencate le *unità strutturali US* del ponte con alcune informazioni di riepilogo. La seconda mostra, quando un ES è selezionato, i dati generali di ciascuna US e un elenco degli *elementi standard ES* appartenenti all'US selezionata. I collegamenti sono parificati ad un US e vengono visualizzati allo stesso modo.

La creazione di un ES viene evocata cliccando sul pulsante *Creazione*. In tal modo si accede ad un ambiente simile a quello di inserimento dei dati di *I livello*. La multipage permette di inserire:

- 1. Dati Generali: il tale pagina sono devono essere inseriti i dati identificativi dell'US;
- 2. Elementi Standard: in questa pagina vengono inseriti gli ES appartenenti all'US oggetto di inserimento. Per inserire un ES si clicca sul pulsante *Aggiungi elemento*. Nella casella di riepilogo si seleziona l'ES desiderato di cui si riporta anche la corrispondente quantità; si termina la procedura cliccando sul pulsante *Salva elemento*.

Per salvare l'US e gli ES associati si clicca sul pulsante *Salva*, in tal modo le modifiche al database vengono fissate.

Si completa l'inserimento procedendo in maniera analoga per ciascuna US.

Una successiva modifica ai dati dell'US e/o agli ES può essere operata selezionando un'US e cliccando sul pulsante *Modifica*. L'ambiente modifica è analogo a quello di creazione.

A questo punto la struttura è inventariata .

# <span id="page-18-0"></span>**9.3 CHIUSURA DEL RAPPORTO**

La chiusura del rapporto implica:

- 1. Notifica al manager del sistema della chiusura dell'ispezione;
- 2. Chiusura dell'accesso all'dell'ispettore ai dati d'ispezione e dei dati del ponte.

Per chiudere il rapporto d'ispezione l'ispettore deve accedere alla sezione ispezioni e selezionare il ponte, cliccando sul pulsante *Stato* è possibile datare il rapporto con la data corrente e fissare in modo definitivo le informazioni inserite. Una volta salvata la chiusura del rapporto l'utente ispettore non potrà più accedere ai dati d'inventario e d'ispezione e modificarli.

Il flusso d'ispezione prosegue con il controllo, da parte del manager, delle informazioni inserite.

A questo punto una modifica dei dati è possibile se:

- 1. Viene eseguita direttamente dal manager;
- 2. Il manager non valida l'ispezione e permette nuovamente l'accesso all'ispettore il quale ripete l'inserimento.

### <span id="page-19-0"></span>**9.4 VALIDAZIONE DELL'ISPEZIONE**

La fase successiva alla registrazione del rapporto d'ispezione nel processo ispettivo compete al solo manager che è il solo utente ad aver accesso ai dati. Il manager, secondo il flusso ispettivo, avrà il compito di revisionare il rapporto d'ispezione e validare l'ispezione. Una volta validata l'ispezione non sarà più modificabile da nessun utente e sarà contraddistinta dalla data di validazione. Per eseguire tale operazione il manager si porta nella sottosezione stato, l'ispezione viene validata inserendo nel campo *data validazione* la data corrente.

<span id="page-20-0"></span>**10 INSERIMENTO DEI DATI DI ISPEZIONE PRINCIPALE E PRINCIPALE APPROFONDITA**

> L'inserimento dei dati d'ispezione nel sistema informatico deve essere effettuato seguendo le seguenti istruzioni di carattere generale. L'inserimento delle informazioni è suddiviso in due fasi:

- Inserimento dati generali d'ispezione
- Inserimento dati di II livello

#### <span id="page-20-1"></span>**10.1 CREAZIONE E INSERIMENTO DEI DATI GENERALI D'ISPEZIONE**

L'ispezione principale viene creata dal sistema allo scadere del termine dei sei anni dall'esecuzione dell'ultima ispezione principale. Successivamente il manager assegna ad un ispettore l'incarico di eseguirla e la data entro la quale deve essere disponibile il rapporto, che nella fase iniziale, contiene dunque le seguenti informazioni:

- Nome dell'ispettore a cui è affidata l'ispezione;
- Data pianificata di ispezione;
- Nota.

Oltre al manager l'ispettore incaricato è il solo utente che può accedere ai dati d'ispezione e modificarli.

L'ispettore incaricato accede al sistema mediante un username ed una password personali fornite dal manager. Attraverso l'inserimento di tali informazioni accede ad un ambiente di lavoro personalizzato.

Nella pagina iniziale sono contenute, in formato pdf, le procedure aggiornate per l'esecuzione delle ispezioni. Le procedure possono essere visualizzate e stampate con Acrobat Reader®.

L'ispettore dovrà accedere alla sezione ispezioni (si clicca il secondo pulsante in alto *Ispezioni*). A questo punto dovrà cercare, con l'apposito motore di ricerca posto a sx della schermata, l'ispezione sul ponte assegnatoli dal manager. Ad esempio volendo ricercare un ponte di cui si conosce il nome è sufficiente digitare il nome o parte di esso nella casella di testo *Ponte* e premere il pulsante *Cerca* il risultato della ricerca viene visualizzato nell'area di lavoro centrale.

In questo ambiente l'ispettore potrà visualizzare solo le ispezioni di cui è titolare.

L'ispezione è rappresentata da una riga riassuntiva di dati contenenti:

- Tipo d'ispezione;
- Ponte (id);
- Ponte (denominazione convenzionale);
- Strada:
- Ispettore responsabile;
- Data sistema ispettivo;
- Data pianificata;
- Data rapporto;
- Data validazione:
- Condition State (CS);
- Anomalia Principale;
- Anomalia Secondaria.

L'inserimento dei dati d'ispezione comprende l'immissione di:

- 1. Dati Generali, contenenti dati di identificazione;
- 2. Dati di Esecuzione, contenenti indicazioni sui tempi e sulle modalità d'ispezione;
- 3. Allegati, contenenti un numero indefinito di documenti o immagini in formato digitale con relativa nota.

Per l'inserimento di tali dati l'ispettore dovrà selezionare l'ispezione oggetto di modifica (cliccando con il mouse sull'ispezione) e portarsi nell'ambiente di modifica (ciccando sul pulsante *Modifica*). L'ambiente modifica si presenta come una multipage comprendente le 3 sezioni precedentemente elencate. In ciascuna sezione l'ispettore dovrà inserire le informazioni richieste.

Per l'inserimento degli allegati l'ispettore deve portarsi nella sezione allegati e cliccare il pulsante *aggiungi elemento*. Per ciascun allegato il sistema richiede:

- File che si desidera allegare cliccando sul pulsante browser;
- Descrizione dell'allegato;
	- Id dell'unità strutturale a cui l'allegato fa riferimento.

#### <span id="page-21-0"></span>**10.2 INSERIMENTO DATI DI II LIVELLO**

Le informazioni sullo stato di degrado raccolte in sito devono essere inserite nel sistema informatico secondo le schematizzazioni indicate nella procedura PRIS03.

L'ispettore dovrà portarsi nella sezione di lavoro ispezioni (cliccando sul pulsante *Ispezioni* in alto a sx) e successivamente selezionare il ponte in oggetto (se si esegue tale operazione subito dopo aver inserito i dati generali d'ispezione il ponte risulta già selezionato).

L'inserimento o la modifica dei dati di degrado di un ponte viene eseguita entrando nell'ambiente di visualizzazione dei dati di II livello (cliccando sul pulsante *II Livello*).

L'ambiente *II livello* è costituito da due finestre disposte orizzontalmente. Nella prima sono elencate le *unità strutturali US* del ponte con alcune informazioni di riepilogo. La seconda mostra, quando un ES è selezionato, i dati generali dell'US e un elenco degli *elementi standard ES* appartenenti all'US selezionata. I *Collegamenti* C sono parificati ad un US e vengono visualizzati allo stesso modo.

Per inserire le informazioni ricavate in sito si procede per US, cliccando su un US e premendo il pulsante *Modifica* apparirà una multipage contenete:

- 1. Scheda Dati Generali: il tale pagina sono contenuti i dati identificativi dell'US, essi non possono essere modificati;
- 2. Scheda Elementi Standard: in questa pagina sono contenuti gli ES appartenenti all'US selezionata, essi dovranno essere modificati con i dati raccolti in sito.

Le informazioni relative allo stato dell'elemento e le note devono essere inserite per ciascun ES, selezionando l'elemento e cliccando sul pulsante *Modifica elemento*.

Questa operazione, eseguita su ciascun elemento standard ES, permette la visualizzazione di due caselle di testo e due caselle di controllo (permette di selezionare un'opzione).

Nelle caselle di testo si dovranno riportare:

- 1. Stato di condizione CS dell'elemento (così come definito precedentemente);
- 2. Note.

Le caselle di controllo dovranno essere selezionare solo in caso di anomalia principale o secondaria.

Eventuali immagini o file vanno inseriti nell'apposita sezione; nella nota può essere riportato il riferimento a tali file.

Dopo ciascuna operazione di inserimento sull'ES si dovrà cliccare sul pulsante *Salva elemento*.

Per rendere definitivi gli inserimenti su ciascuna US si dovrà cliccare sul pulsante *Salva*.

Si dovrà procedere in maniera analoga per ciascuna US fino al completo inserimento.

Una successiva modifica ai dati dell'US e/o agli ES può essere operata selezionando un'US e cliccando sul pulsante modifica. L'ambiente modifica è analogo a quello di creazione.

A questo punto l'inserimento dei dati d'ispezione è completato.

#### <span id="page-22-0"></span>**10.3 CHIUSURA DEL RAPPORTO**

La chiusura del rapporto implica:

- 1. Notifica al manager del sistema della chiusura dell'ispezione;
- 2. Chiusura dell'accesso all'ispettore ai dati d'ispezione.

Per chiudere il rapporto d'ispezione l'ispettore deve accedere alla sezione *ispezioni* e selezionare il ponte, cliccando sul pulsante *Stato* è possibile segnare il rapporto con la data corrente e fissare in modo definitivo le informazioni inserite. Una volta eseguita la chiusura del rapporto l'utente ispettore non potrà più accedere ai dati d'ispezione e modificarli.

Il flusso d'ispezione prosegue con il controllo, da parte del manager, delle informazioni inserite.

A questo punto una modifica dei dati è possibile se:

- 1. Viene eseguita direttamente dal manager;
- 2. Il manager non valida l'ispezione e permette nuovamente l'accesso all'ispettore il quale ripete l'inserimento.

#### <span id="page-22-1"></span>**10.4 VALIDAZIONE DELL'ISPEZIONE**

La fase successiva alla registrazione del rapporto d'ispezione nel processo ispettivo compete al solo manager che è il solo utente ad aver accesso ai dati. Il manager, secondo il flusso ispettivo, avrà il compito di revisionare il rapporto d'ispezione e validare l'ispezione. Una volta validata l'ispezione non sarà più modificabile da nessun utente e sarà contraddistinta dalla data di validazione. Per eseguire tale operazione il manager si porta nella sottosezione stato, l'ispezione viene validata inserendo nel campo *data validazione* la data corrente.

# <span id="page-23-0"></span>**11 INSERIMENTO DEI DATI DI ISPEZIONE SPECIALE**

L'inserimento dei dati d'ispezione nel sistema informatico deve essere effettuato seguendo le istruzioni di carattere generale seguenti.

Per tale tipo d'ispezione il manager dovrà indicare, nel campo note dei dati generali d'ispezione, gli elementi che dovranno essere oggetto di indagine approfondita e le motivazioni per cui tali elementi dovranno essere ispezionati.

L'inserimento delle informazioni è suddiviso in due fasi:

- Inserimento dati generali d'ispezione
- Inserimento dati di II livello

### <span id="page-23-1"></span>**11.1 CREAZIONE E INSERIMENTO DEI DATI GENERALI D'ISPEZIONE**

L'ispezione speciale viene creata dal manager o dal sistema in seguito alla constatazione di problematiche che fanno supporre la necessità di un controllo approfondito. Successivamente il manager assegna ad un ispettore l'incarico di eseguirla e la data entro la quale deve essere disponibile il rapporto, nella fase iniziale dunque contiene le seguenti informazioni:

- Nome dell'ispettore a cui è affidata l'ispezione;
- Data pianificata di ispezione;
- Nota.

Nella nota vengono indicate le motivazioni per le quali alcuni elementi necessitano di controlli approfonditi.

Oltre al manager l'ispettore incaricato è il solo utente che può accedere ai dati d'ispezione e modificarli.

L'ispettore incaricato accede al sistema mediante un username ed una password personali fornite dal manager. Attraverso l'inserimento di tali informazioni accede ad un ambiente di lavoro personalizzato.

Nella pagina iniziale sono contenute, in formato pdf, le procedure aggiornate per l'esecuzione delle ispezioni. Le procedure possono essere visualizzate e stampate con Acrobat Reader<sup>®</sup> .

L'ispettore dovrà accedere alla sezione ispezioni (si clicca il secondo pulsante in alto *Ispezioni*). A questo punto dovrà cercare, con l'apposito motore di ricerca posto a sx della schermata, l'ispezione sul ponte assegnatoli dal manager. Ad esempio volendo ricercare un ponte di cui si conosce il nome basterà digitare il nome o parte di esso nella casella di testo *Ponte* e premere il pulsante *Cerca* il risultato della ricerca viene visualizzato nell'area di lavoro centrale.

In questo ambiente l'ispettore potrà visualizzare solo le ispezioni di cui è titolare.

L'ispezione è rappresentata da una riga riassuntiva di dati contenenti:

- Tipo d'ispezione;
- Ponte (id):
- Ponte (denominazione convenzionale);
- Strada:
- Ispettore responsabile;
- Data sistema ispettivo;
- Data pianificata;
- Data rapporto;
- Data validazione.
- Condition State (CS);
- Anomalia Principale;
- Anomalia Secondaria.

L'inserimento dei dati d'ispezione comprende l'immissione di:

- 1. Dati Generali, contenenti dati di identificazione;
- 2. Dati di Esecuzione, contenenti indicazioni sui tempi e sulle modalità d'ispezione;
- 3. Allegati, contenenti un numero indefinito di documenti o immagini in formato digitale con relativa nota.

Per l'inserimento di tali dati l'ispettore dovrà selezionare l'ispezione oggetto di modifica (cliccando con il mouse sull'ispezione) e portarsi nell'ambiente di modifica (ciccando sul pulsante *Modifica*). L'ambiente modifica si presenta come una multipage comprendente le 3 sezioni precedentemente elencate. In ciascuna sezione l'ispettore dovrà inserire le informazioni richieste.

Per l'inserimento degli allegati l'ispettore deve portarsi nella sezione allegati e cliccare il pulsante *Aggiungi elemento*. Per ciascun allegato il sistema richiede:

- File che si desidera allegare cliccando sul pulsante browser;
- Descrizione dell'allegato;
- Id unità strutturale a cui l'allegato fa riferimento.

# <span id="page-24-0"></span>**11.2 INSERIMENTO DATI DI II LIVELLO**

Le informazioni sullo stato di degrado raccolte in sito devono essere inserite nel sistema informatico secondo le schematizzazioni indicate nella procedura PRIS05.

L'ispettore dovrà portarsi nella sezione di lavoro ispezioni (cliccando sul pulsante *Ispezioni* in alto a sx) e successivamente selezionare il ponte in oggetto (se si esegue tale operazione subito dopo aver inserito i dati generali d'ispezione il ponte risulta già selezionato).

L'inserimento o la modifica dei dati di degrado di un ponte viene eseguita entrando nell'ambiente di visualizzazione dei dati di II livello (cliccando sul pulsante *II Livello*).

L'ambiente *II livello* è costituito da due finestre disposte orizzontalmente. Nella prima sono elencate le *unità strutturali US* del ponte con alcune informazioni di riepilogo. La seconda mostra, quando un ES è selezionato, i dati generali di ciascuna US e un elenco degli *elementi standard ES* appartenenti all'US selezionata. I Collegamenti C sono parificati ad un US e vengono visualizzati allo stesso modo.

Per inserire le informazioni ricavate in sito si procede per US, cliccando su un US e premendo il pulsante *Modifica* apparirà una multipage contenete:

- 1. Scheda Dati Generali: il tale pagina sono contenuti i dati identificativi dell'US, essi non possono essere modificati;
- 2. Scheda Elementi Standard: in questa pagina sono contenuti gli ES appartenenti all'US selezionata, essi dovranno essere modificati con i dati raccolti in sito.

Le informazioni relative allo stato dell'elemento e le note devono essere inserite per ciascun ES, selezionando l'elemento e cliccando sul pulsante *Modifica elemento*.

Questa operazione, eseguita su ciascun elemento standard ES, permette la visualizzazione di due caselle di testo e due caselle di controllo (permette di selezionare un'opzione).

Nelle caselle di testo si dovranno riportare:

- 1. Stato di condizione CS dell'elemento (così come definito precedentemente);
- 2. Note.

Le caselle di controllo si dovranno selezionare solo in caso di anomalia principale o secondaria.

Eventuali immagini o file vanno inserite nell'apposita sezione, nella nota può essere riportato il riferimento a tali file.

Dopo ciascuna operazione di inserimento sull'ES si dovrà cliccare sul pulsante *Salva elemento*.

Per rendere definitivi gli inserimenti su ciascuna US si dovrà cliccare sul pulsante *salva*.

Si dovrà procedere in maniera analoga per ciascuna US fino a completo inserimento

In un'ispezione speciale si dovranno valutare approfonditamente solo gli elementi che effettivamente presentano particolari problematiche, essi sono indicati nella nota nella sezione dati generali d'ispezione. Negli elementi non menzionati in tale nota vanno riportate le valutazioni eseguite nell'ultima ispezione principale periodica. Ciò è possibile visualizzando la scheda d'ispezione dell'ultima ispezione principale periodica eseguita.

Una successiva modifica ai dati dell'US e/o agli ES può essere operata selezionando un'US e cliccando sul pulsante modifica. L'ambiente modifica è analogo a quello di creazione.

A questo punto l'inserimento dei dati d'ispezione è completato.

### <span id="page-25-0"></span>**11.3 CHIUSURA DEL RAPPORTO**

La chiusura del rapporto implica:

- 1. Notifica al manager del sistema della chiusura dell'ispezione;
- 2. Chiusura dell'accesso all'ispettore ai dati d'ispezione.

Per chiudere il rapporto d'ispezione l'ispettore deve accedere alla sezione *ispezioni* e selezionare il ponte, cliccando sul pulsante *Stato* è possibile segnare il rapporto con la data corrente e fissare in modo defin itivo le informazioni inserite. Una volta eseguita la chiusura del rapporto l'utente ispettore non potrà più accedere ai dati d'ispezione e modificarli.

Il flusso d'ispezione prosegue con il controllo, da parte del manager, delle informazioni inserite.

A questo punto una modifica dei dati è possibile se:

- 1. Viene eseguita direttamente dal manager;
- 2. Il manager non valida l'ispezione e permette nuovamente l'accesso all'ispettore il quale ripete l'inserimento.

# <span id="page-26-0"></span>**11.4 VALIDAZIONE DELL'ISPEZIONE**

La fase successiva alla registrazione del rapporto d'ispezione nel processo ispettivo compete al solo manager che è il solo utente ad aver accesso ai dati. Il manager, secondo il flusso ispettivo, avrà il compito di revisionare il rapporto d'ispezione e validare l'ispezione. Una volta validata l'ispezione non sarà più modificabile da nessun utente e sarà contraddistinta dalla data di validazione. Per eseguire tale operazione il manager si porta nella sottosezione stato, l'ispezione viene validata inserendo nel campo *data validazione* la data corrente.

# <span id="page-27-0"></span>**12 INSERIMENTO DEI DATI DI VALUTAZIONE DI CAPACITÀ AL TRANSITO DI CARICHI ECCEZIONALI**

L'inserimento dei dati di una valutazione di capacità al transito di carichi eccezionali di un ponte nel sistema informatico deve essere effettuato seguendo le seguenti istruzioni di carattere generale.

L'inserimento delle informazioni è suddiviso in due fasi:

- Inserimento dati generali d'ispezione;
- Inserimento dati di valutazione.

### <span id="page-27-1"></span>**12.1 CREAZIONE E INSERIMENTO DEI DATI GENERALI**

La *valutazione* viene creata dal manager o dal sistema in seguito alla constatazione di problematiche che fanno supporre la necessità tale tipo di controllo. Successivamente il manager assegna ad un valutatore l'incarico di eseguirla e la data entro la quale deve essere disponibile il rapporto, nella fase iniziale contiene le seguenti informazioni:

- Nome dell'ispettore a cui è affidata la valutazione;
- Data pianificata di valutazione;
- Nota.

Oltre al manager il valutatore incaricato è il solo utente che può accedere ai dati di valutazione e modificarli.

Il valutatore incaricato accede al sistema mediante un username ed una password personali fornite dal manager. Attraverso l'inserimento di tali informazioni accede ad un ambiente di lavoro personalizzato.

Nelle pagine iniziali sono contenute, in formato pdf, le procedure aggiornate per l'esecuzione delle valutazioni. Le procedure possono essere visualizzate e stampate con Acrobat Reader®.

Per inserire i risultati della valutazione il valutatore deve seguire la seguente procedura:

- accedere dal sito [http://www.bms.provincia.tn.it](http://www.bms.provincia.tn.it/) al sistema mediante l'username e la password fornite dal Manager;
- accedere alla sezione *Ispezioni* (secondo pulsante in alto *Ispezioni*);
- nella sezione *Categoria* a sinistra della schermata spuntare la voce *Valutazione Capacità Portante*.
- cercare, con l'apposito motore di ricerca posto al centro della schermata il ponte che si è valutato; volendo ricercare un ponte di cui si conosce il nome basta digitare il nome o parte di esso nella casella di testo *Ponte (den. conv.)* e premere il pulsante *Cerca (oppure premere Invio);* il risultato della ricerca viene visualizzato nell'area di lavoro inferiore;
- selezionare il ponte valutato. Per entrare nella multipage *Valutazione Capacità Portante* premere sul pulsante *visualizza* in basso.
- portarsi nell'ambiente di *Modifica* cliccando sul pulsante *Modifica*.

L'ambiente *Modifica* si presenta come una multipage comprendente le 3 seguenti sezioni, in cui il valutatore deve inserire i dati richiesti:

- dati generali;
- dati esecuzione:
- allegati;
- sicurezza.

#### <span id="page-28-0"></span>**12.1.1 Dati generali e dati esecuzione**

Nella sottosezione *dati generali* il valutatore deve inserire i seguenti dati:

- procedura impiegata;
- massimo livello di verifica effettuato;

Nella sottosezione *dati esecuzione* il valutatore deve inserire i dati riepilogativi della valutazione:

- tipo Ispezione
- responsabile
- ponte
- data Pianificata
- data Rapporto
- data Validazione

#### <span id="page-28-1"></span>**12.1.2 Allegati**

Devono essere inseriti nel sistema:

- la relazione tecnica:
- i relativi allegati stampabili:
- i file di input e output relativi a tutti i modelli ad elementi finiti utilizzati nel calcolo;
- eventuali file grafici:
- ogni altro file ritenuto necessario.

I file da allegare devono essere preparati secondo i seguenti formati:

- relazioni e allegati stampabili: formato pdf con dimensione massima di 7 Mb;
- immagini non inseribili nelle relazioni: formato jpg con dimensione massima di 600 kb;
- file multimediali: formato mpeg, avi o real con dimensione massima di 7 Mb;
- file cad: formato dxf con dimensione massima di 3 Mb;
- file di input o output per modelli agli elementi finiti: formato del programma di calcolo utilizzato.

Per l'inserimento degli allegati il valutatore deve portarsi nella sezione *allegati* e cliccare il pulsante *Nuovo Elemento*. Per ciascun allegato il sistema richiede:

- file che si desidera allegare cliccando sul pulsante *Scegli file*;

- descrizione dell'allegato; nel caso in cui si sia utilizzato un programma agli elementi finiti devono essere specificati il nome e la versione del programma;
- id dell'Unità Strutturale a cui l'allegato fa riferimento (se applicabile).

#### <span id="page-29-0"></span>**12.1.3 Sicurezza**

L'ambiente *Sicurezza* è costituito da una tabella le cui righe rappresentano gli stati limite significativi per il ponte oggetto di valutazione.

Per inserire ciascuna riga si clicca sul pulsante *Aggiungi Elemento Sicurezza*. Verranno in tal modo visualizzate le caselle di riepilogo e le caselle di testo per l'inserimento delle seguenti informazioni:

- **tipologia di carico**: selezionare lo schema di carico per il quale è stata condotto la verifica;
- **modalità di transito**: selezionare la modalità di transito ipotizzata nella verifica, "transito libero" o "transito centro careggiata";
- **carenza di capacità**: inserire il valore dell'ultimo indice di carenza di capacità  $\alpha$  calcolato per lo Stato Limite;
- **livello**: selezionare il livello ultimo di verifica dell'analisi;
- **stato limite**: modalità di collasso relativa allo stato limite considerato; nel caso in cui lo stato limite considerato non sia compreso tra quelli elencati, il campo deve essere lasciato vuoto; gli stati limite previsti nel sito sono:
	- flessione;
	- taglio/punzonamento;
	- pressoflessione;
	- ribaltamento;
	- scorrimento;
	- scalzamento;
	- portanza terreno.
- **tipo unità strutturale**: tipologia di Unità Strutturale come classificata nelle Guide Generali (MA.GG.01 e MA.GG.02); nel caso in cui lo stato limite dipenda da più di una tipologia di US o nel caso in cui l'US non sia presente nell'elenco, il campo deve essere lasciato vuoto;
- descrizione: breve descrizione dello stato limite;

Inserire le informazioni relative a ciascun carico, a ciascuna tipologia di transito e per ciascun stato limite. Uscire dalla procedura di inserimento cliccando sul pulsante *Salva*.

### <span id="page-29-1"></span>**12.2 CHIUSURA DELLA VALUTAZIONE**

La chiusura del rapporto implica:

- 1. Notifica al manager del sistema della chiusura dell'ispezione;
- 2. Chiusura dell'accesso ai dati d'ispezione da parte del valutatore.

Per chiudere il rapporto il valutatore deve:

- fissare in modo definitivo le informazioni inserite cliccando il pulsante *Salva*.

Una volta eseguita la chiusura del rapporto il valutatore non può più accedere ai dati di valutazione o modificarli senza l'intervento del Manager del sistema.

# <span id="page-30-0"></span>**12.3 VALIDAZIONE DELLA VALUTAZIONE**

La fase successiva alla registrazione del rapporto di valutazione nel processo ispettivo compete al solo manager che è il solo utente ad aver accesso ai dati. Il manager, secondo il flusso ispettivo, avrà il compito di revisionare il rapporto d'ispezione e validare l'ispezione. Una volta validata l'ispezione non sarà più modificabile da nessun utente e sarà contraddistinta dalla data di validazione. Per eseguire tale operazione il manager si porta nella sottosezione stato, l'ispezione viene validata inserendo nel campo *data validazione* la data corrente.

# <span id="page-31-0"></span>**13 SEZIONE NETWORK LEVEL**

La sezione di controllo delle operazioni di Network Level è divisa nelle seguenti sottosezioni:

- 1. Parametri del modello di costo degli ES (modificabili);
- 2. Parametri del modello di costo delle US (modificabili);
- 3. Parametri del modello di degrado degli ES (modificabili);
- 4. Parametri del modello di manutenzione degli ES (modificabili);
- 5. Coefficienti medi di rivalutazione annua dei costi (non modificabili dal Manager, modificabili con procedure interne);
- 6. Pannello di controllo per il calcolo dell'indice di priorità  $\alpha$ .

Le procedure di variazione dei coefficienti di cui ai punti 1, 2, 3 e 4 sono praticamente le stesse e vengono descritte nel paragrafo [13.1.](#page-31-1) I coefficienti medi di rivalutazione annua dei costi (punto 5) rappresentano delle costanti la cui variazione rappresenta un'eccezionalità nella gestione del Sistema; per questo motivo la procedura interna di variazione non viene riportata nel presente manuale.

Il funzionamento della sottosezione *Pannello* viene descritto nel paragrafo [13.2.](#page-32-1)

# <span id="page-31-1"></span>**13.1 VARIAZIONE DEI COEFFICIENTI**

Le sottosezioni per la visualizzazione e la modifica dei coefficienti sono organizzate in tre parti:

- una parte *Filtro* per la ricerca dei dati: una volta scelto l'ES o l'US dal menu a tendina basta cliccare *Seleziona* per vedere visualizzati i dati cercati; nel modello di costo di ES e US è inoltre possibile selezionare anche l'anno di riferimento dei costi;
- una parte di Gestione Modelli che permette di salvare i dati in un nuovo modello o di caricare un modello differente da quello corrente;
- una parte predisposta per la visualizzazione e la modifica dei dati.

#### <span id="page-31-2"></span>**13.1.1 Gestione dei modelli**

In questo riquadro è possibile selezionare (attraverso il menu a tendina ) un modello differente da in uso e renderlo modello corrente attraverso l'apposito tasto (*Setta come corrente*).

E' anche possibile creare un nuovo modello cliccando il pulsante *Salva con nome*, e quindi digitandone il nome nell'apposito campo e confermando l'operazione con il tasto *Salva* (cliccare *Ignora* per annullare l'operazione).

**NOTA:** E' importante sottolineare come le modifiche apportate ai coefficienti vengano salvate nel modello corrente; per evitare perdite di dati e per permettere in futuro l'individuazione di possibili errori, può essere quindi opportuno salvare il modello con un altro nome prima di effettuare le modifiche in modo da non alterare il modello precedente.

# <span id="page-32-0"></span>**13.1.2 Modifica dei coefficienti**

Dopo aver scelto l'ES o l'US (funzione *Filtro*) è possibile selezionare la singola riga dei dati (cliccandoci sopra) per poi variarne il valore con le seguenti operazioni:

- cliccare *Modifica*;
- modificare il/i valore/i della riga selezionata;
- confermare la modifica premendo il tasto *Salva* o annullarla premendo *Ignora*.

Quando vengono modificati i dati nei modelli di costo di ES e US il Sistema permette di specificare anche l'anno di riferimento di quei costi (non inserire anni precedenti a quelli disponibili nella sottosezione *Coefficiente Rivalutazione*).

Prima di procedere leggere anche la **NOTA** al punto [13.1.1.](#page-31-2)

### <span id="page-32-1"></span>**13.2 PANNELLO DI CONTROLLO**

Dopo aver modificato i parametri nelle apposite sottosezioni è necessario che il Sistema calcoli nuovamente gli indici di priorità.

Per ottenere questo è necessario portarsi nella sottosezione *Pannello* e cliccare *Ricalcola*. Premendo poi il tasto *Visualizza risultati* i nuovi indici verranno visualizzati nella sezione *Ponti*.